# LEÇONS D'ATIKAMEKW EN LIGNE GUIDE PÉDAGOGIQUE ET GUIDE D'UTILISATION

#### URL: https://jeux.langueatikamekw.ca/

Rédigé par Claire Owen et Marie-Odile Junker\* avec Nicole Petiquay, Véronique Chachai et Jeannette Coocoo\*\*.

#### \*Université Carleton et \*\*Conseil de la Nation atikamekw

Travaux subventionnés par Patrimoine canadien et le Conseil de la Nation Atikamekw (2021-22); infrastructure adaptée d'un projet initial subventionné par le Conseil national de recherches Canada (2019-2020).

#### **Table des matières**

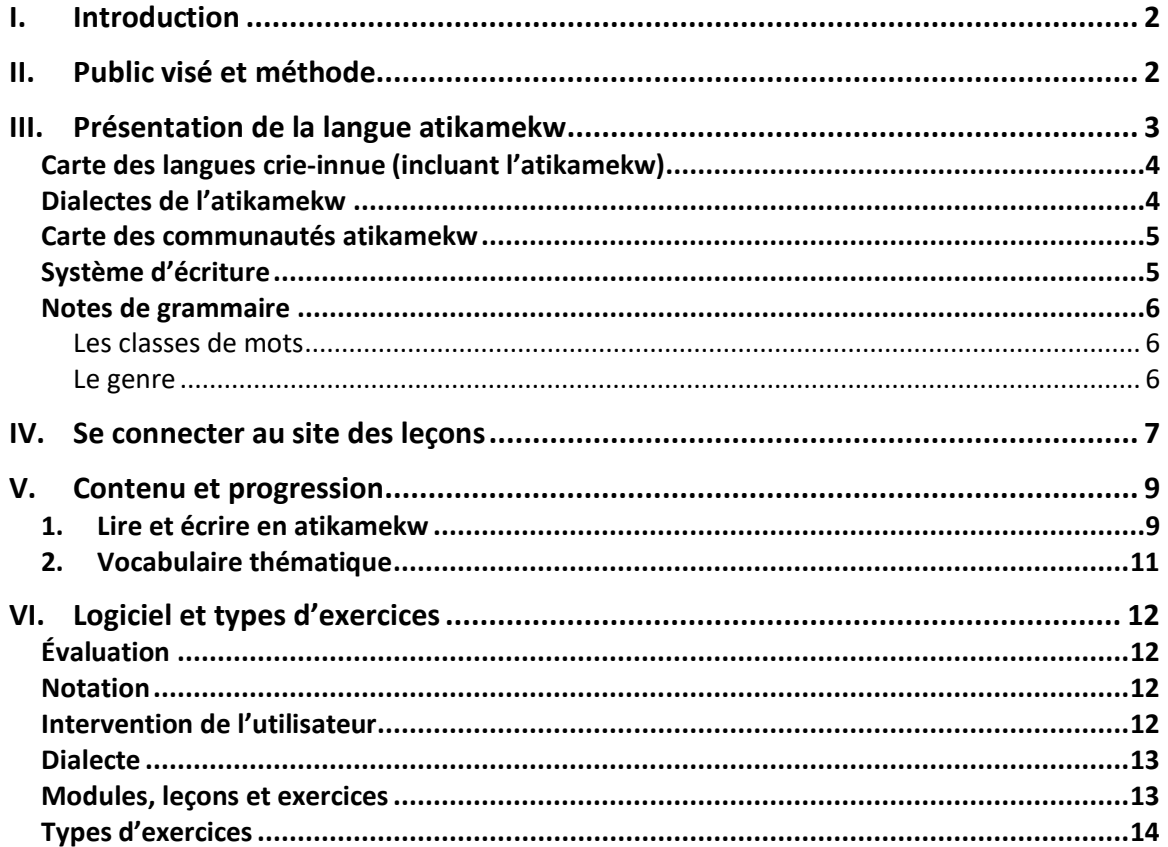

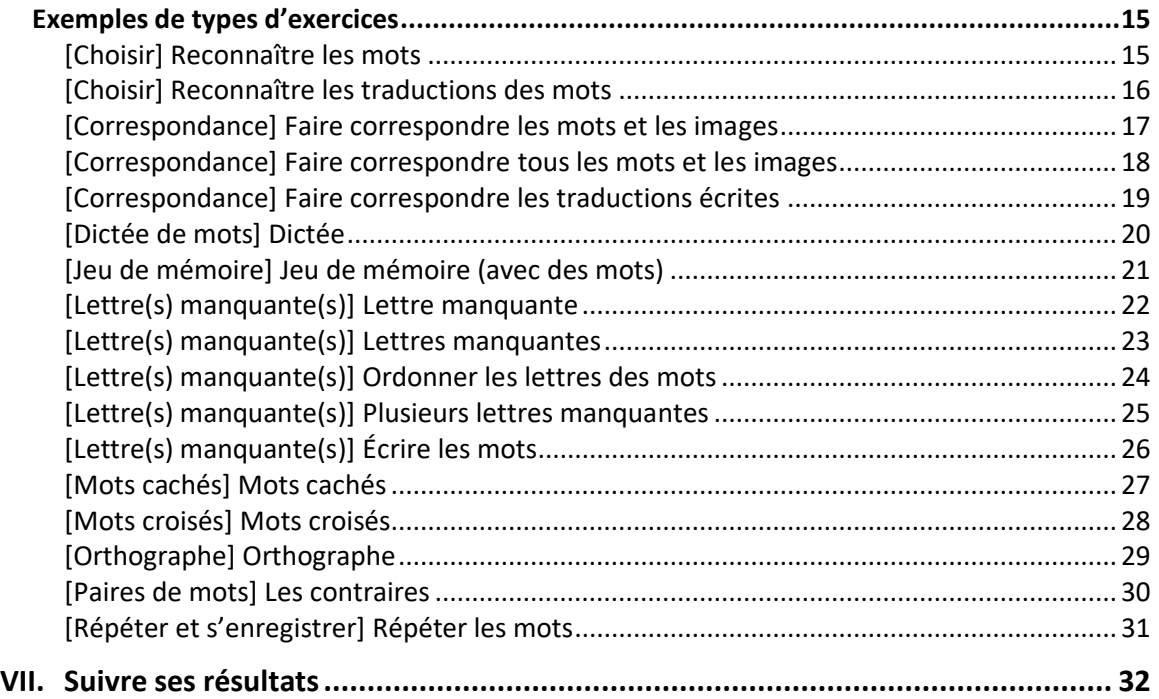

# I. Introduction

Le présent guide est destiné aux utilisateurs du logiciel d'apprentissage de la langue atikamekw accessible sur le site : [https://jeux.langueatikamekw.ca/.](https://jeux.langueatikamekw.ca/) Il sera aussi utile aux enseignant-e-s, en complément de leurs cours. Ce guide contient une brève description du public visé et de la méthode employée. Après avoir présenté la langue atikamekw, nous présentons le logiciel, puis le contenu et la progression proposée, en soulignant les objectifs pédagogiques de chaque module et/ou leçon. Enfin, nous illustrons tous les types d'exercices disponibles avec le logiciel et expliquons comment suivre ses résultats. Bien entendu, étant donné que des dizaines d'exercices sont possibles avec des centaines de combinaisons, nous invitons les personnes intéressées à les essayer en ligne.

# II. Public visé et méthode

Les modules, leçons et exercices ont été conçus à la fois à l'intention des adultes qui parlent couramment atikamekw et qui souhaitent en maîtriser l'orthographe standard, et à l'intention des gens qui souhaitent apprendre l'atikamekw comme langue seconde.

Pour ce qui est de la littéracie, nous avons combiné la méthode phonique et la méthode globale d'apprentissage de la lecture. Les lettres sont toujours présentées dans le contexte de mots entiers. Les exercices ont pour but de faire découvrir progressivement les éléments présentés, que ce soient des lettres ou des graphèmes, des mots de vocabulaire ou des notions de grammaire.

Pour ce qui est de l'apprentissage de l'atikamekw langue seconde, nous suggérons d'utiliser les leçons de vocabulaire thématique et les leçons de littéracie en choisissant les exercices de prononciation, de mémorisation et de traduction.

Les modules et leçons sont décrits plus loin, après une brève description de la langue atikamekw et de ses dialectes.

# III. Présentation de la langue atikamekw

La langue atikamekw est une langue de la famille algonquienne parlée au Québec par plus de 8000 personnes dans la région de la Haute-Mauricie et au sud du lac Saint-Jean. Elle fait partie du continuum cri-innu qui s'étend de l'océan Atlantique aux montagnes Rocheuses (voir [www.atlas-ling.ca](http://www.atlas-ling.ca/)). L'atikamekw est parlé dans presque exclusivement trois communautés (Manawan, Wemotaci et Opitciwan) et dans quelques villes avoisinantes, dont La Tuque.

L'atikamekw se distingue des autres langues du continuum cri-innu par sa prononciation du /k/ devant les voyelles e et i, là où d'autres langues ont un /tʃ/ (orthographié ch, tsh ou tc selon la langue) – voir la prononciation de « toi » dans le tableau ci-dessous. L'atikamekw se caractérise aussi par sa prononciation en /**r**/ de la consonne \*r du Proto-Algonquien là ou les autres langues le prononcent /j/ (orthographiée **y**), /ð/ (**th**), /n/ (**n**) ou /l/ (**l**) :

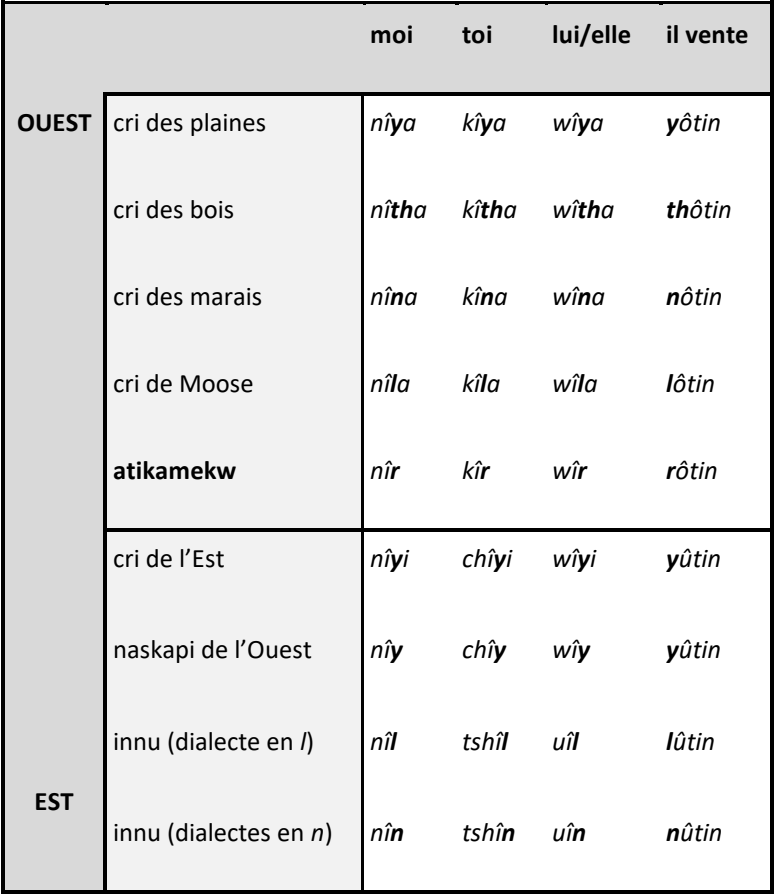

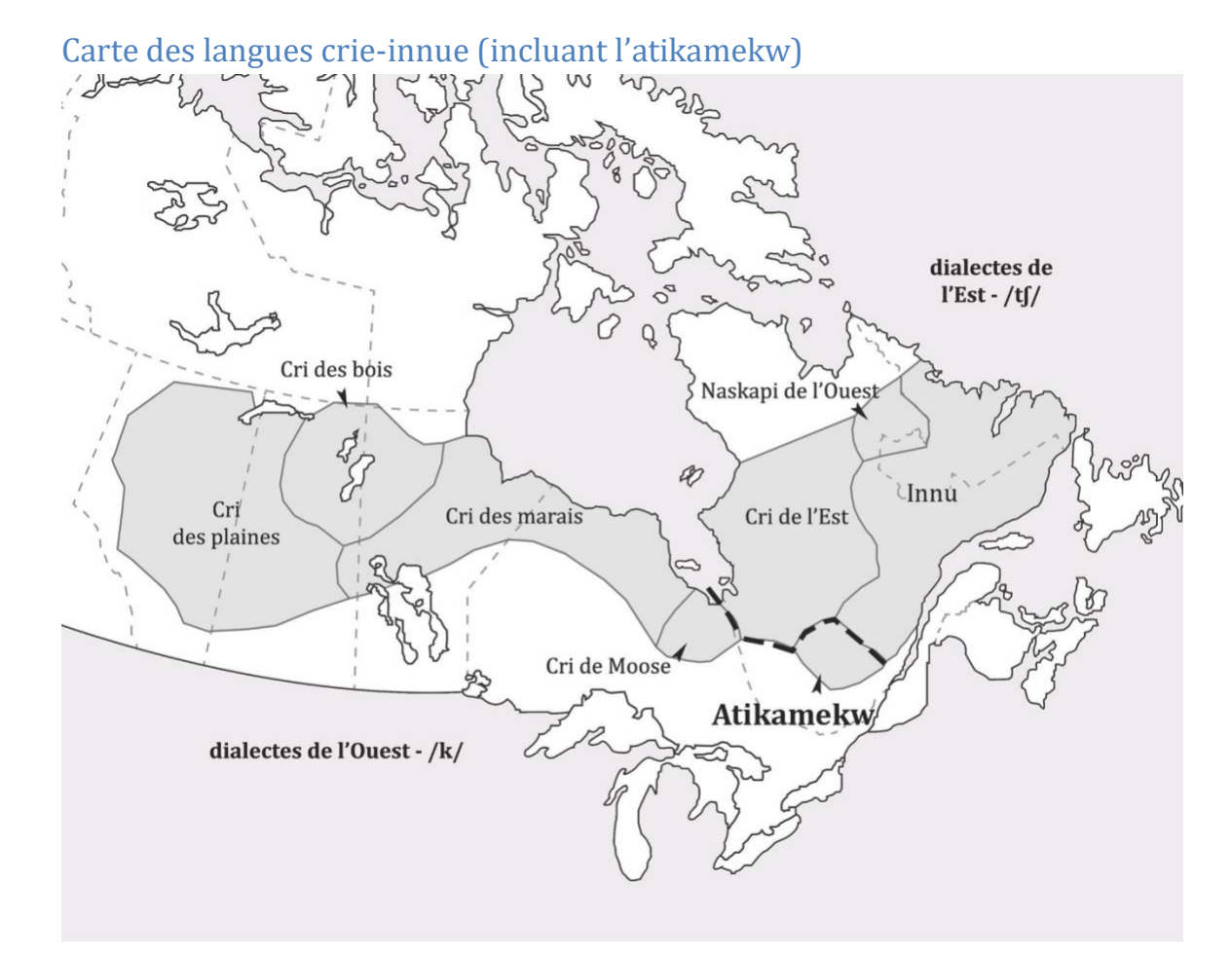

#### Dialectes de l'atikamekw

Comme toutes les langues, l'atikamekw n'est pas parlé uniformément à travers le territoire occupé par ses locuteurs. On retrouve notamment des différences de prononciation et de vocabulaire entre les trois communautés de Manawan, Opitciwan et Wemotaci.

*Note: Le code ISO 639-3 pour l'atikamekw est atj*

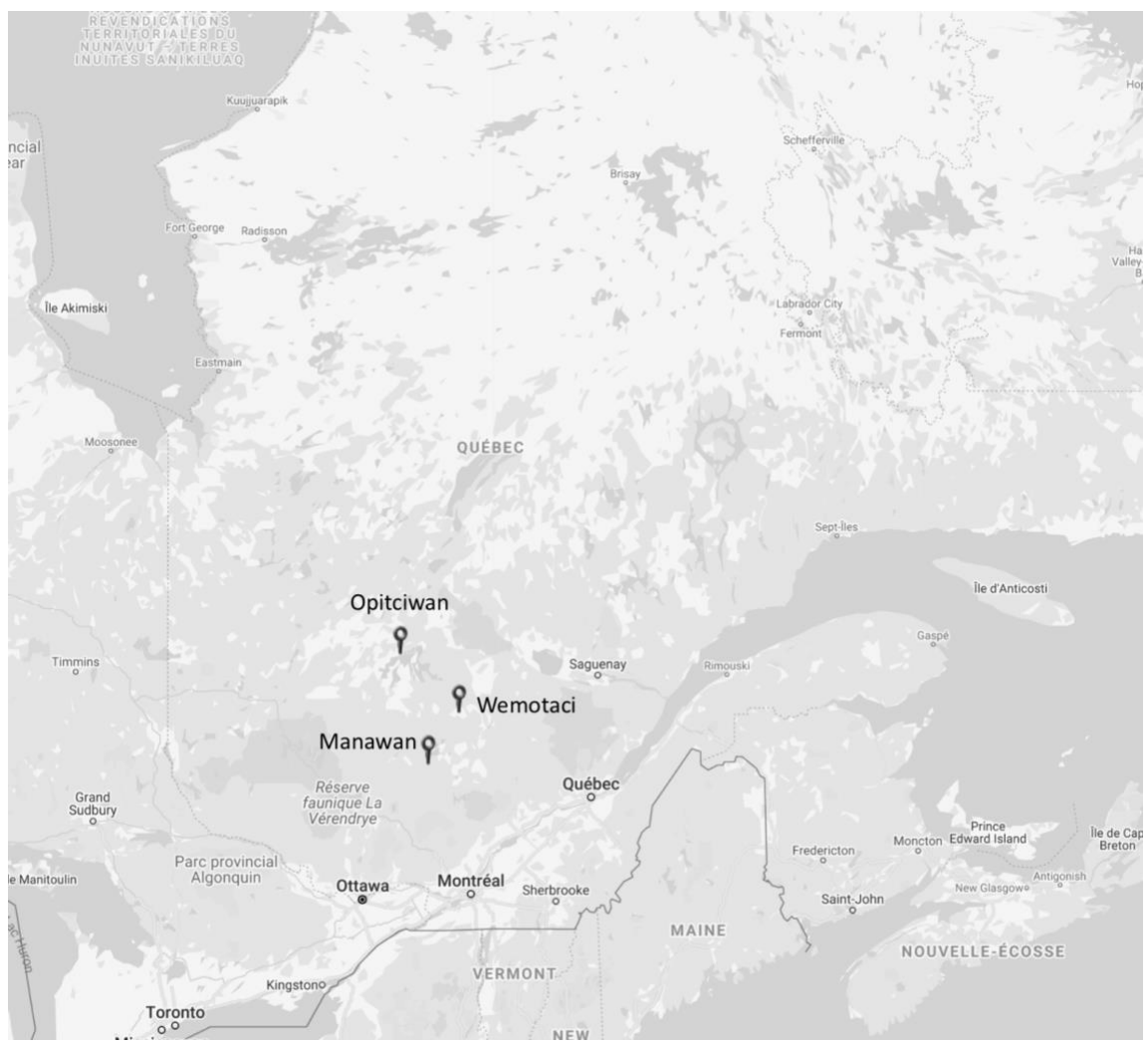

#### Carte des communautés atikamekw

#### Système d'écriture

Les débuts d'un système d'écriture spécifique à l'atikamekw remontent au début du 20<sup>e</sup> siècle et au père Guinard. Dans les années 1970, le linguiste Jean-Pierre Béland, épaulé par de très bons locuteurs atikamekw, a mis au point une orthographe phonologique qui marquait la longueur des voyelles et des consonnes. La création d'un programme bilingue atikamekwfrançais en 1992 et la formation de techno-linguistes ont permis de standardiser l'orthographe. L'institut linguistique atikamekw (ILA) a publié le premier guide orthographique en 1997.

L'écriture standardisée privilégie une orthographe simple et accessible. L'alphabet atikamekw comporte aujourd'hui 15 lettres ou graphèmes, soit 11 consonnes et 4 voyelles, et suit l'ordre suivant : **p, t, k, s, c, tc, m, n, r, h, w, a, e, i, o**.

Les consonnes sonores (voisées) (API\*: /b/, /d/, /g/, /z/, /ʒ/, /dʒ/; orthographe française: b, d, g, z, j, dj) ne sont pas retranscrites. Ce choix s'explique par le fait que le contexte permet de décider si une consonne est sourde (non-voisée) ou sonore (voisée) et que les mots polysémiques sont peu nombreux. De plus, les consonnes (**p, t, k, s, c, tc**; API: /p/, /t/, /k/, /s/, /ʃ/, /tʃ/) sont toujours sourdes lorsqu'elles sont placées au début ou à la fin d'un mot. Pour les voyelles **a, i, o**, la règle veut que l'on ne marque pas leur longueur (brève ou longue). Le **e** est toujours une voyelle longue.

Pour plus d'information sur le processus d'uniformisation ou sur l'orthographe même, veuillez consulter le *Guide orthographique de la langue atikamekw* de l'ILA et la section *Orthographe* du sit[e https://atikamekw.atlas-ling.ca/orthographe/.](https://atikamekw.atlas-ling.ca/orthographe/)

*\*API signifie : Alphabet phonétique international, c'est un système de transcription phonétique universel, pour toutes les langues du monde.* 

#### Notes de grammaire

#### Les classes de mots

Comme les autres langues de la famille algonquienne, l'atikamekw a quatre grandes classes de mots ou catégories grammaticales : les *noms [icinikatewina]*, qui désignent des êtres et des choses; les *pronoms [ka tapipictakemakak]* qui remplacent des noms; les *verbes [aiciwiwina]*, qui décrivent des actions et des états; et les *particules [it(w)ewinica]*, qui incluent l'équivalent de conjonctions ('et', 'mais'), de prépositions ('sous') et d'adverbes ('vraiment'). À cela s'ajoutent aussi les *préformes [witc onamatci it(w)ewinicica]* qui entrent dans la composition des noms et des verbes. Le français et l'anglais ont plus de catégories grammaticales (des prépositions, des adverbes, des adjectifs, des déterminants) que l'atikamekw, mais l'atikamekw possède une grande richesse dans sa morphologie, c'est-à-dire dans les composantes qui forment les mots. Alors que la complexité du français et de l'anglais se situe au niveau de la *phrase [arimwesinahikan]*, la complexité de l'atikamekw se retrouve plutôt au niveau interne du *mot [it(w)ewin]*. En atikamekw, un *verbe* seul peut toujours former une *phrase* en français et peut contenir ce qui serait exprimé par des adjectifs, des adverbes ou des noms séparés.

#### Le genre

Le genre est une distinction importante en français, et elle l'est aussi en atikamekw, mais il ne s'agit pas du même type de genre dans les deux langues : en français, le genre consiste en une distinction masculin-féminin, alors qu'en atikamekw, on distingue l'*animé* et l'*inanimé*. Le genre est une catégorie portée par les noms et les verbes en atikamekw. Dans les leçons, comme dans le dictionnaire atikamekw, le genre des noms est indiqué par les lettres *NA* pour *nom animé* et *NI* pour *nom inanimé.* Le genre du verbe est aussi indiqué de cette manière avec *A* et *I* :

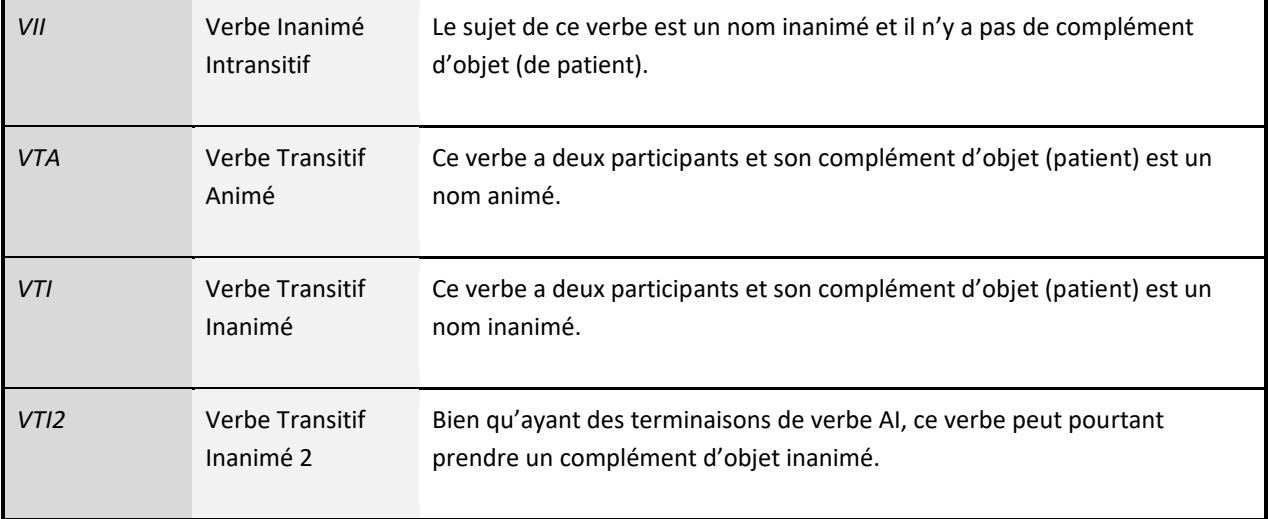

Pour découvrir la grammaire de l'atikamekw, visitez : [www.langueatikamekw.ca/grammaire/.](https://www.langueatikamekw.ca/grammaire/)

# IV. Se connecter au site des leçons

Rendez-vous sur : [jeux.langueatikamekw.ca.](https://jeux.langueatikamekw.ca/)

Pour entrer dans le site Web, on peut choisir entre deux options : 1) continuer en tant que visiteur, ou 2) s'inscrire/se connecter.

Pour se connecter, les choix suivants sont possibles : 1) utiliser un compte Facebook, 2) utiliser un compte Microsoft, 3) utiliser un compte Google (Gmail), ou 4) créer un compte sur le site.

**Veuillez choisir la même méthode de connexion à chaque fois que vous entrez dans le site**; sinon, le système vous crée un nouveau compte pour chaque méthode employée.

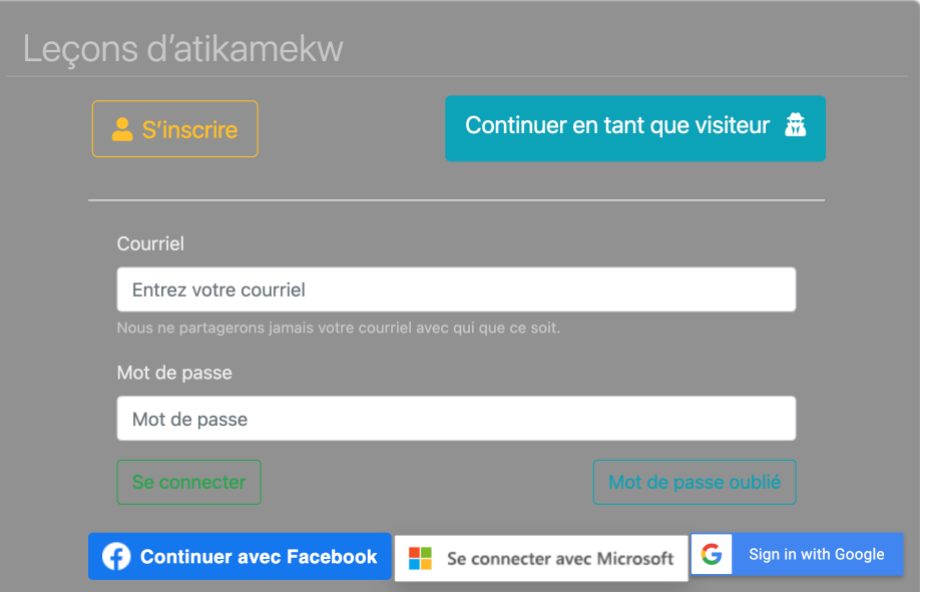

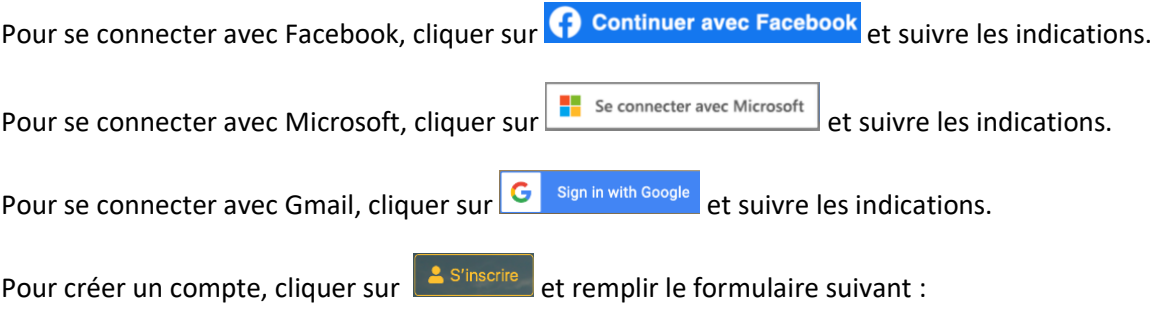

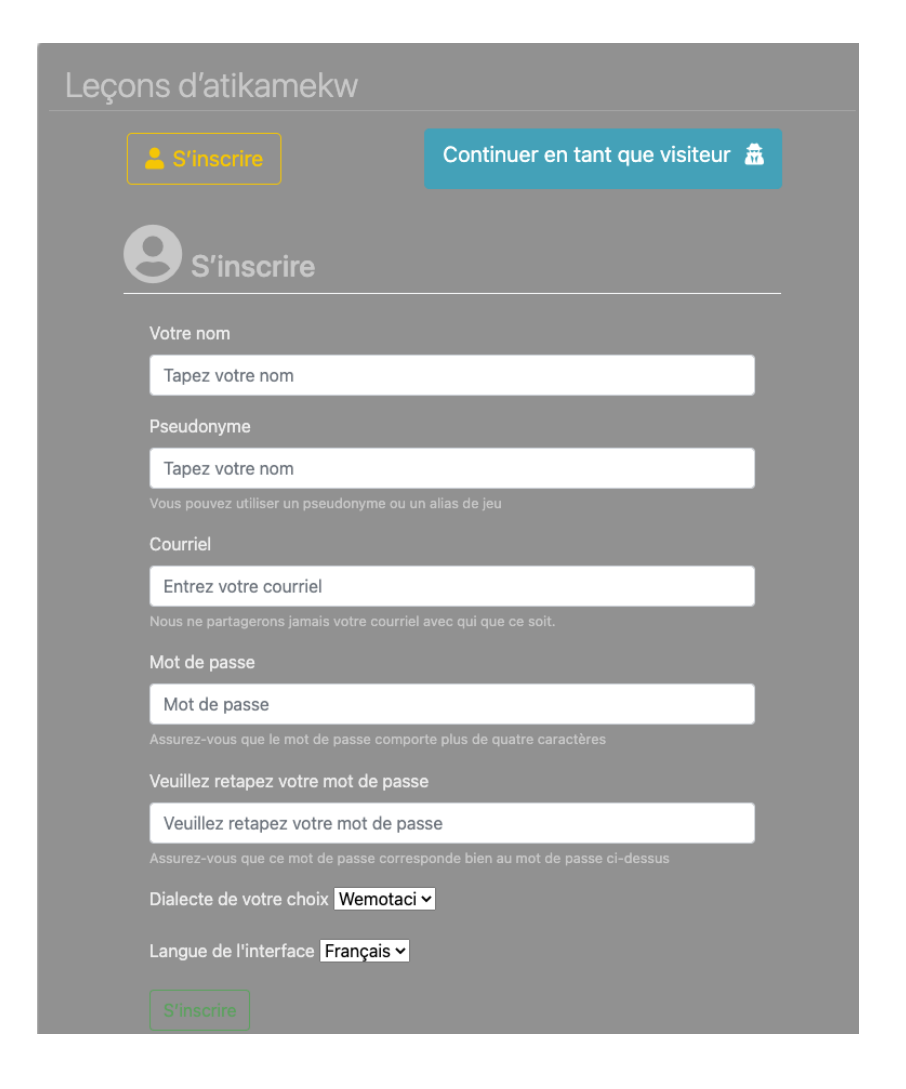

**Notez que la création d'un compte permet de retrouver les derniers exercices terminés, les meilleures notes obtenues et de situer ces résultats par rapport à l'ensemble des utilisateurs et utilisatrices** (voir section VII).

# V. Contenu et progression

Remarque : les groupes L1 et L2 correspondent respectivement à l'atikamekw langue première et à l'atikamekw langue seconde.

- 1. Lire et écrire en atikamekw *(L1; débutant-intermédiaire)*
- 2. Vocabulaire thématique *(L1 et L2; débutant)*
- 1. Lire et écrire en atikamekw

Objectif général : Ce module s'adresse principalement aux adultes sachant parler atikamekw qui souhaitent maîtriser les bases de l'orthographe standard, en autodidactes. Dans chaque leçon, on présente les difficultés de l'orthographe atikamekw en mettant en relief certaines lettres, avec des mots-exemples et divers exercices.

*Niveau débutant à intermédiaire; pour les locuteurs/locutrices atikamekw (L1)*

Les instructions sont données oralement en atikamekw et par écrit en français (ou en anglais).

Voici un rappel des lettres et graphèmes de l'alphabet atikamekw :

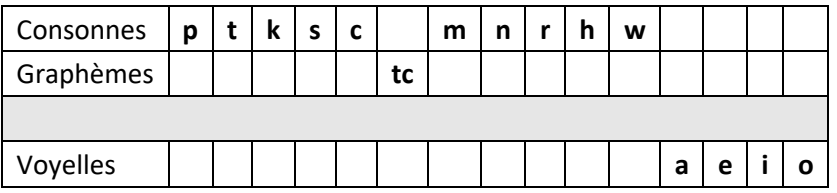

Le tableau suivant indique les lettres et l'objectif de chaque leçon dans ce module :

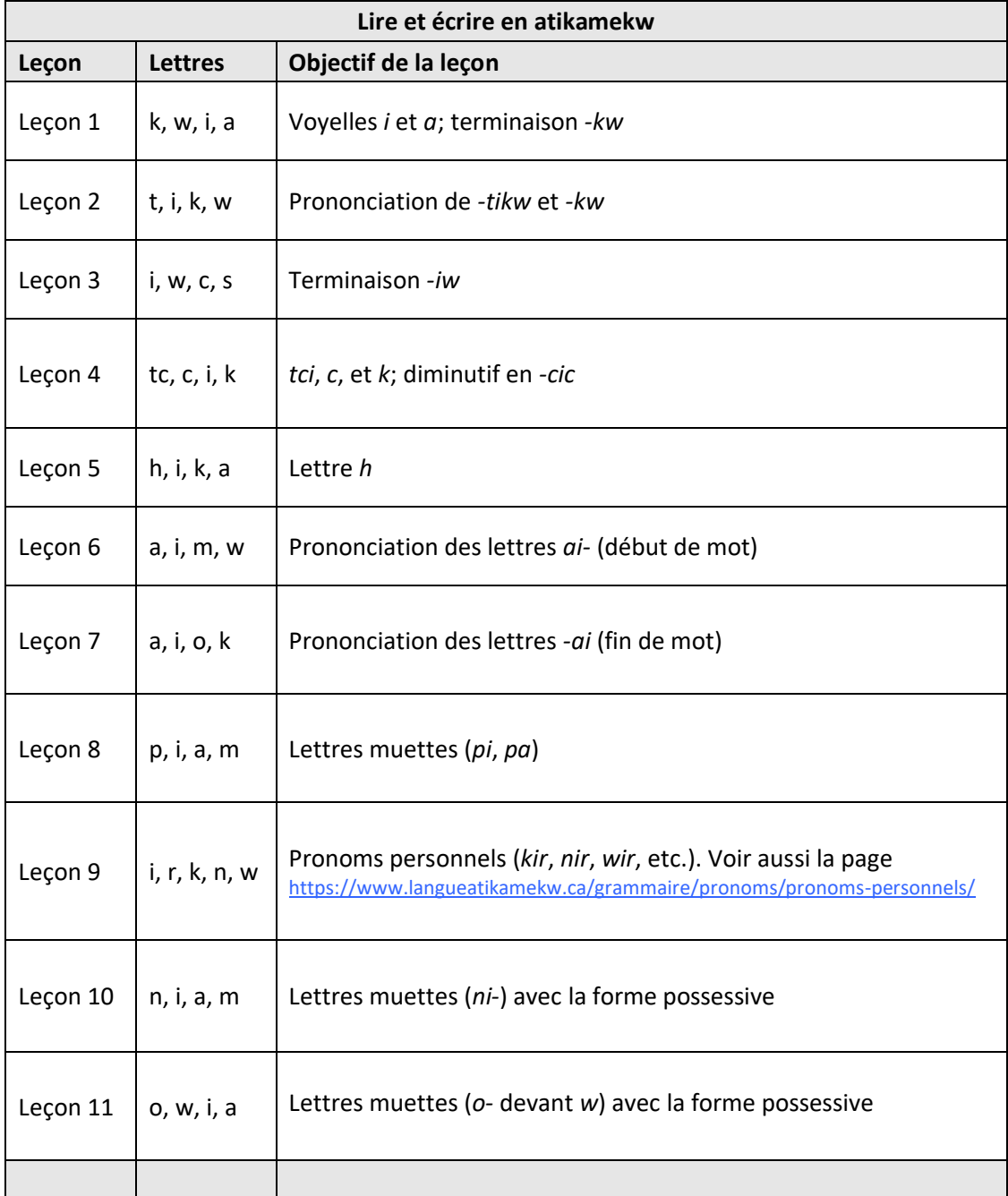

#### 2. Vocabulaire thématique

Objectif général : Lire et écrire tout en enrichissant son vocabulaire.

*Niveau débutant; pour les locuteurs/locutrices atikamekw (L1) ou les apprenant.e.s de langue seconde (L2)*

Les instructions sont données oralement en atikamekw et par écrit en français (ou en anglais).

Le tableau suivant indique le thème de chaque leçon dans ce module :

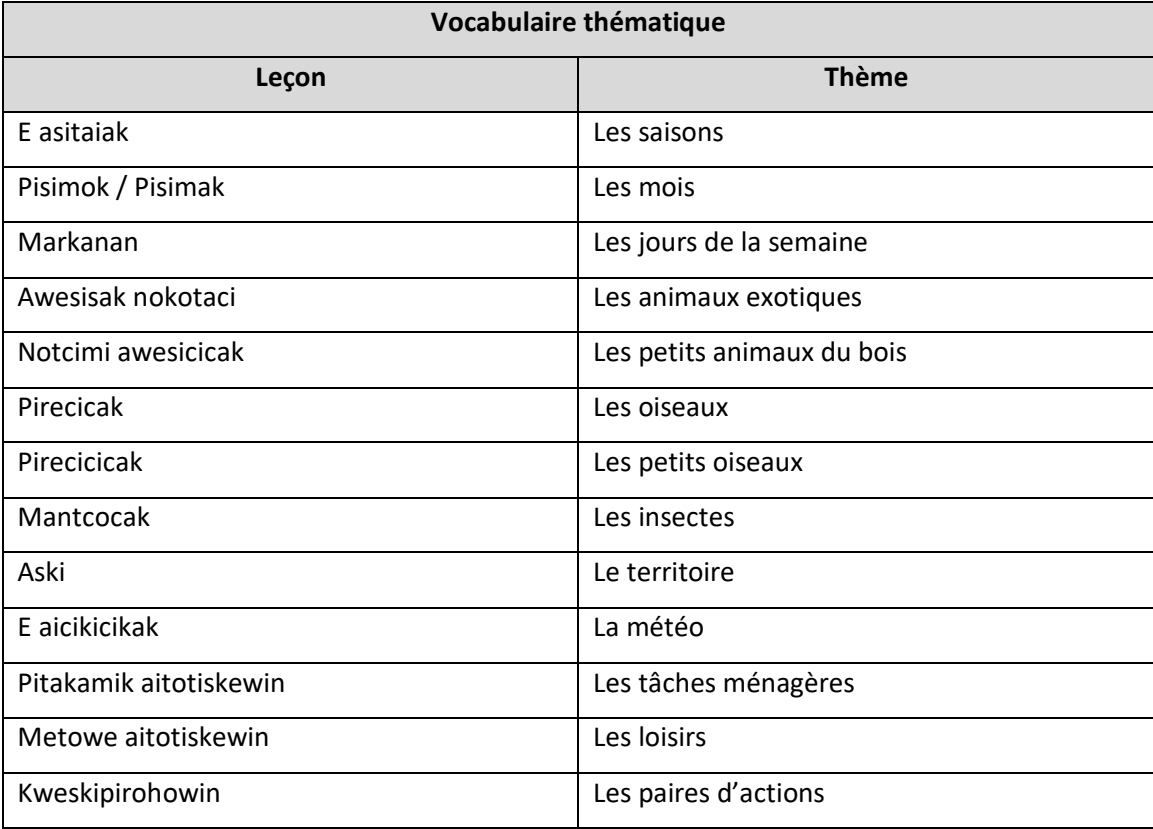

# VI. Logiciel et types d'exercices

#### Évaluation

L'évaluation se fait d'après l'exactitude des réponses et/ou le temps de réponse.

#### **Notation**

Les résultats sont affichés comme suit :

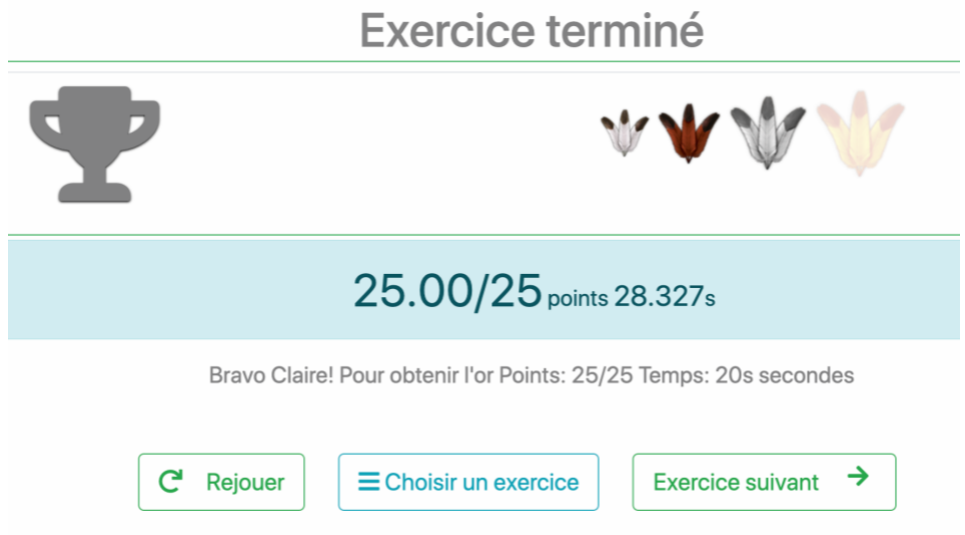

La note (25/25 dans l'exemple ci-haut) correspond au nombre de bonnes réponses et au temps mis pour faire l'exercice (28,327 s dans l'exemple ci-haut). Les deux facteurs qui déterminent le résultat final sont l'exactitude et le temps de réponse.

Par exemple, pour atteindre le niveau or, il faut avoir obtenu 100 % de bonnes réponses et avoir terminé l'exercice en l'espace d'un temps prédéterminé (par exemple, en l'espace de 20 secondes ou moins).

La rapidité est le seul facteur qui compte dans le cas de certains exercices, lorsqu'il n'est pas possible d'obtenir des réponses exactes à chaque intervention (p. ex. dans le cas des exercices de correspondance et de mémorisation des mots).

#### Intervention de l'utilisateur

Pour favoriser l'accessibilité, les exercices font souvent appel au « cliquer-cliquer » plutôt qu'au « glisser-déposer ».

#### **Dialecte**

 $\bullet$ 

Une fois entrés dans le site, les utilisateurs sont invités à choisir un dialecte/une communauté :

# Choisissez votre dialecte

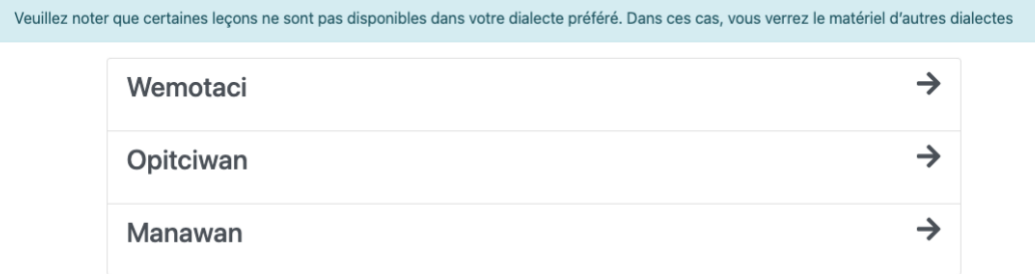

Le dialecte choisi (par défaut) est enregistré dans le profil des gens qui s'inscrivent (par opposition à ceux qui utilisent un compte anonymement ou occasionnellement). Pour changer le dialecte par défaut, procéder comme suit :

- 1. Ouvrir une session
- 2. Ouvrir la page principale Modules
- 3. Cliquer sur « Dialecte » dans la barre de navigation en haut à gauche
- 4. Choisir un nouveau dialecte; ce dialecte sera alors le nouveau dialecte par défaut sauvegardé dans le profil.

Les utilisateurs peuvent toutefois basculer d'un dialecte à l'autre, <u>à partir d'une leçon ou d'un</u> exercice, en cliquant simplement sur « Dialecte », à gauche dans la barre de navigation :

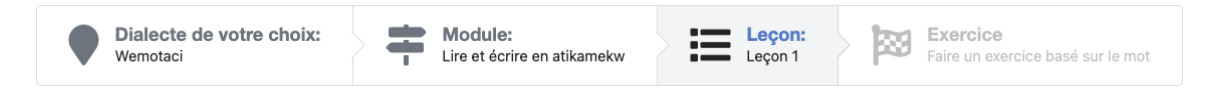

#### Modules, leçons et exercices

Un **Module** est un ensemble thématique ou grammatical contenant une ou plusieurs **Leçon(s)**. Pour faciliter la navigation, les modules portent des étiquettes indiquant à qui ils s'adressent (atikamekw comme première langue, L1, ou atikamekw comme langue seconde, L2); et le niveau (débutant ou intermédiaire). Lorsque les utilisateurs choisissent une étiquette, l'interface affiche le ou les modules qui correspondent à leur choix – par exemple, dans l'exemple qui suit, c'est l'étiquette du niveau « Débutant » qui a été choisie. Les modules correspondants s'affichent et l'étiquette est surlignée en vert :

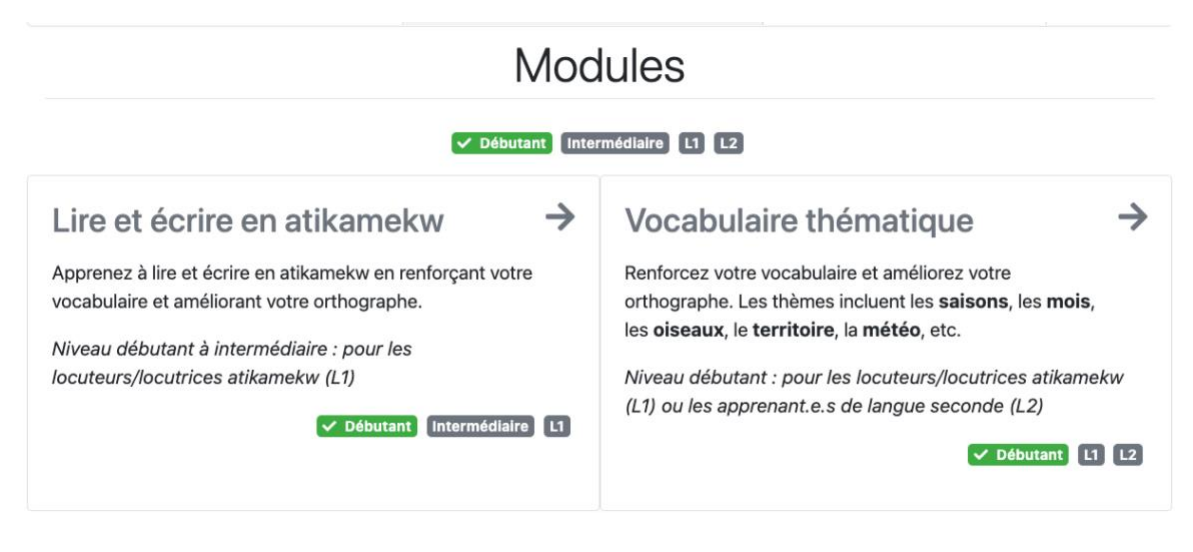

Chaque **Leçon** fournit un contenu (du vocabulaire) à étudier, ainsi qu'une série d'exercices en rapport avec ce contenu. Les leçons et les exercices renferment un contenu multimédia, notamment du texte, des fichiers audio et/ou des images. En faisant et en répétant les exercices, les utilisateurs améliorent leur connaissance de la langue et prennent de l'assurance.

#### Types d'exercices

Le logiciel contient pour le moment 10 types d'exercices et plus de 25 sous-types, organisés en fonction des paramètres définis. Par exemple, dans le cas des exercices du genre *Faire correspondre les mots et les images*, on retrouve le contenu de la leçon en cours et on peut aussi reprendre le contenu des leçons précédentes.

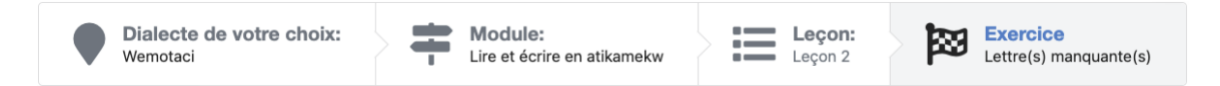

Voici les 10 types d'exercices figurant à droite dans la barre de navigation.

- Choisir
- Correspondance
- Dictée de mots
- Jeu de mémoire
- Lettre(s) manquante(s)
- Mots cachés
- Mots croisés
- Orthographe
- Paires de mots
- Répéter et s'enregistrer

#### Exemples de types d'exercices

#### [Choisir] Reconnaître les mots

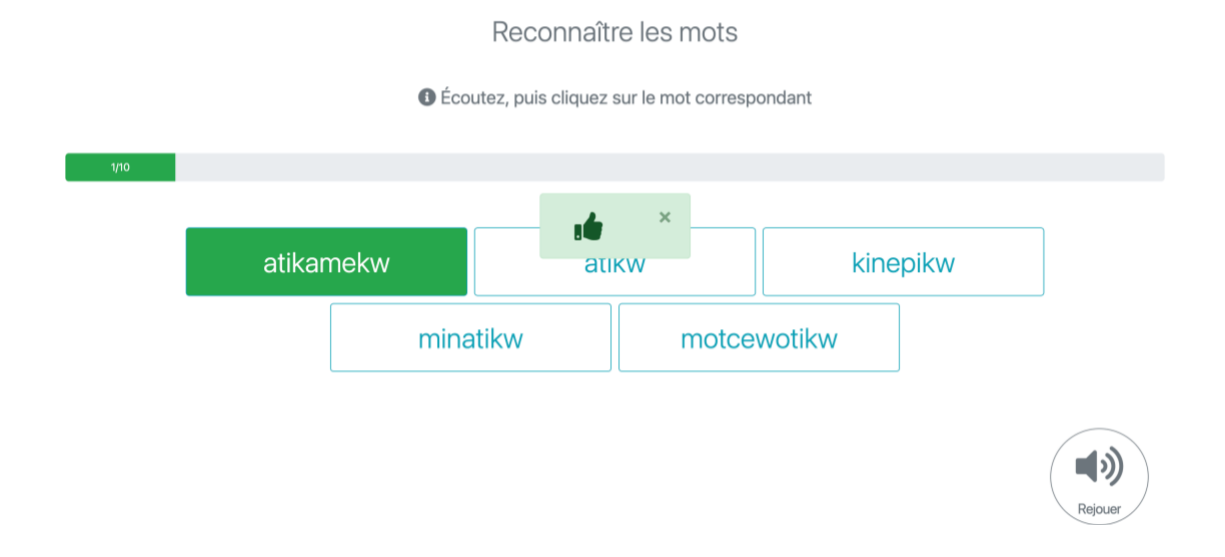

Cet exercice consiste à faire le lien entre les mots enregistrés et les mots écrits. À tout moment, il est possible de réécouter le mot en cliquant sur le bouton « Rejouer ».

#### [Choisir] Reconnaître les traductions des mots

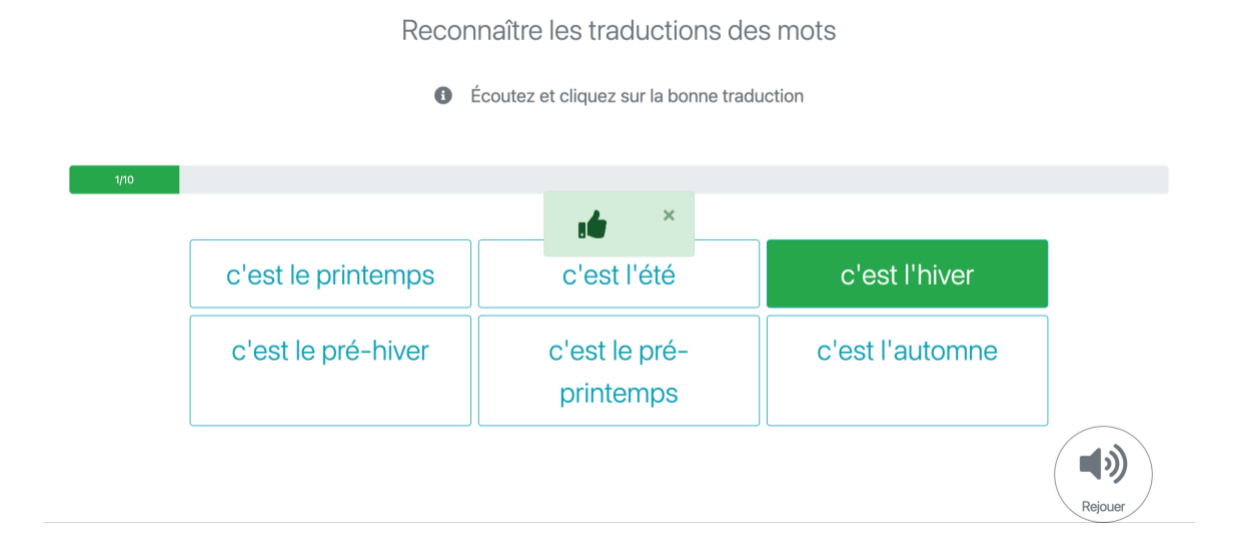

Cet exercice consiste à écouter le mot atikamekw, puis à cliquer sur la boîte qui contient la traduction de ce mot en français (ou en anglais). À tout moment, il est possible de réécouter le mot en cliquant sur le bouton « Rejouer ».

Remarque : les exercices de traduction sont particulièrement utiles dans le cas de l'apprentissage en autodidacte (plutôt qu'en immersion) de l'atikamekw langue seconde (L2).

#### [Correspondance] Faire correspondre les mots et les images

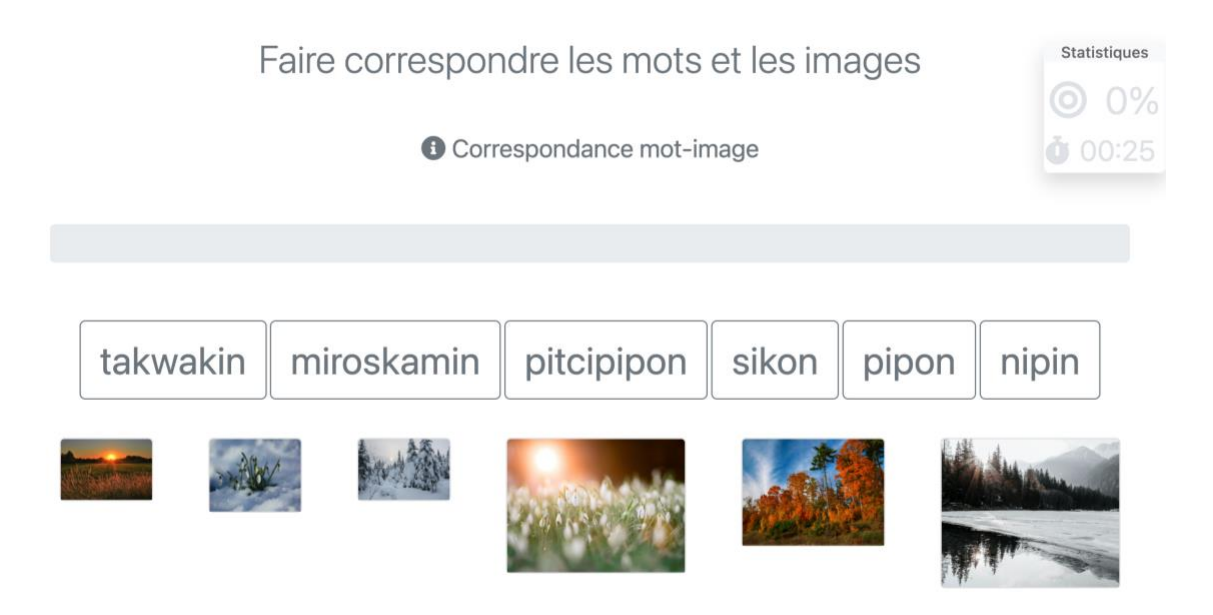

L'objectif de cet exercice est d'associer les mots aux images correspondantes. On peut cliquer sur le mot puis sur l'image, ou inversement.

#### [Correspondance] Faire correspondre tous les mots et les images

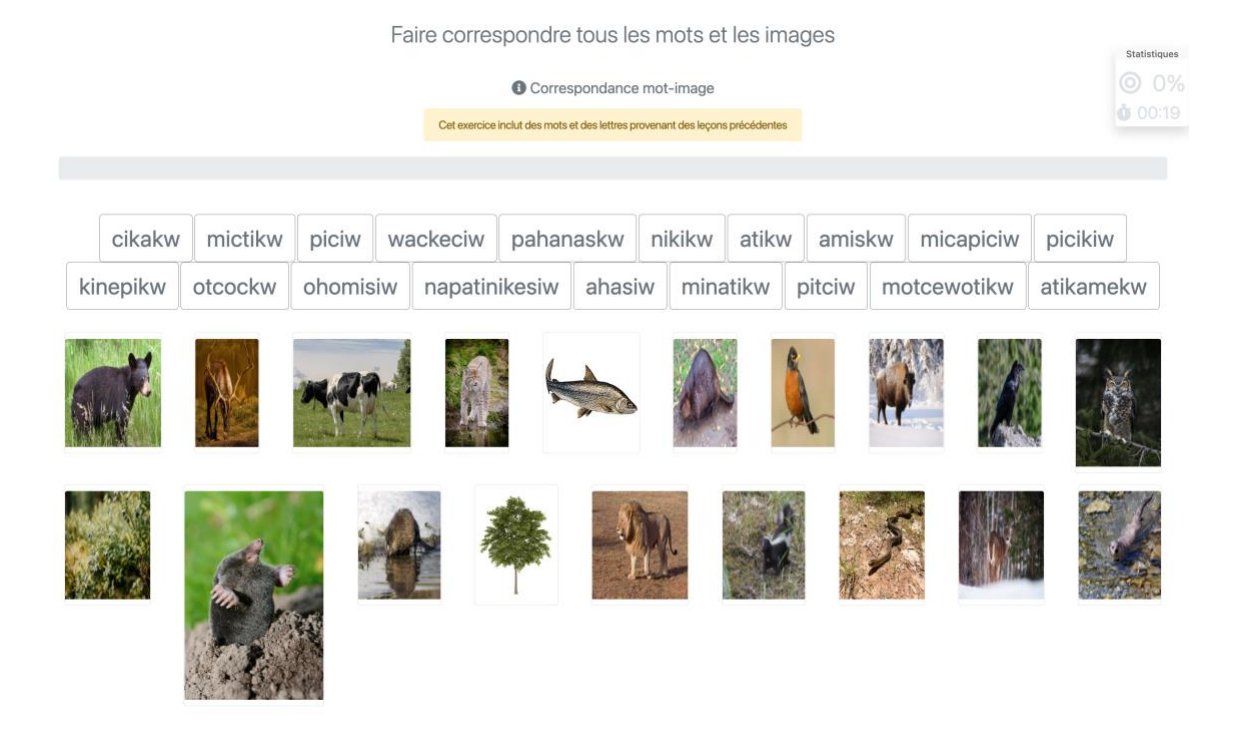

L'objectif de cet exercice est d'associer les mots aux images correspondantes. On peut cliquer sur le mot puis sur l'image, ou inversement.

Cet exercice est plus difficile que *Faire correspondre les mots et les images* parce que certains mots ont été tirés de leçons précédentes.

#### [Correspondance] Faire correspondre les traductions écrites

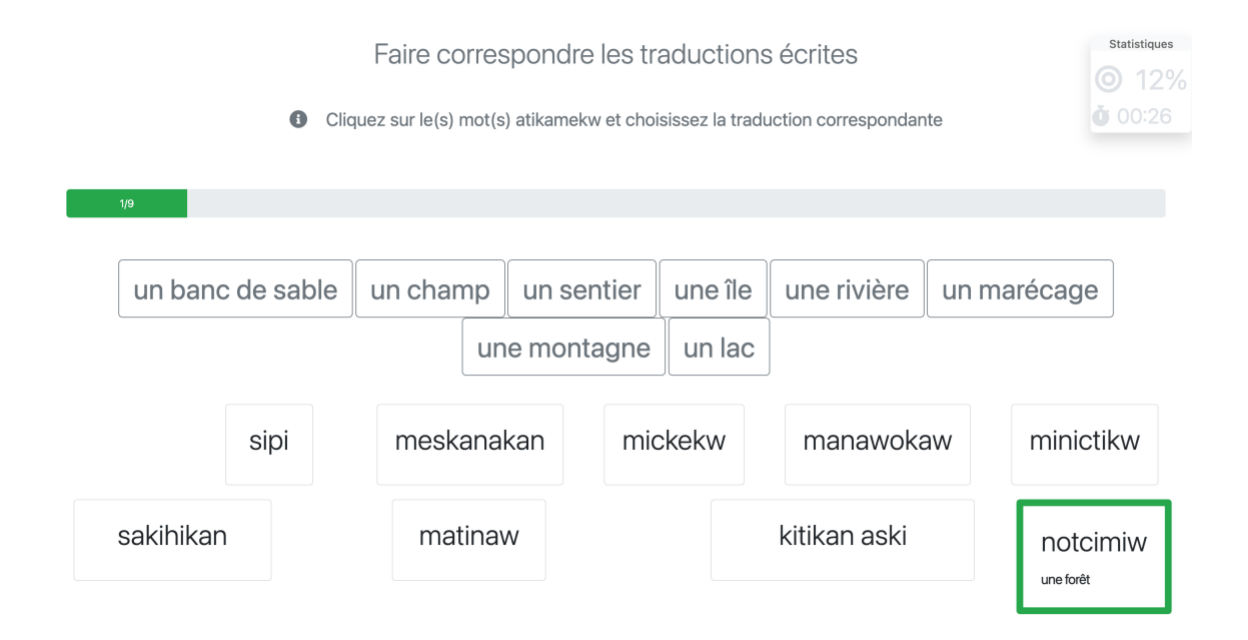

L'objectif de cet exercice est de faire correspondre les mots atikamekw et leur traduction en français (ou en anglais). On peut commencer par cliquer sur le mot atikamekw, puis sur la traduction, ou inversement.

Remarque : les exercices de traduction sont particulièrement utiles pour l'apprentissage de l'atikamekw langue seconde (L2).

#### [Dictée de mots] Dictée

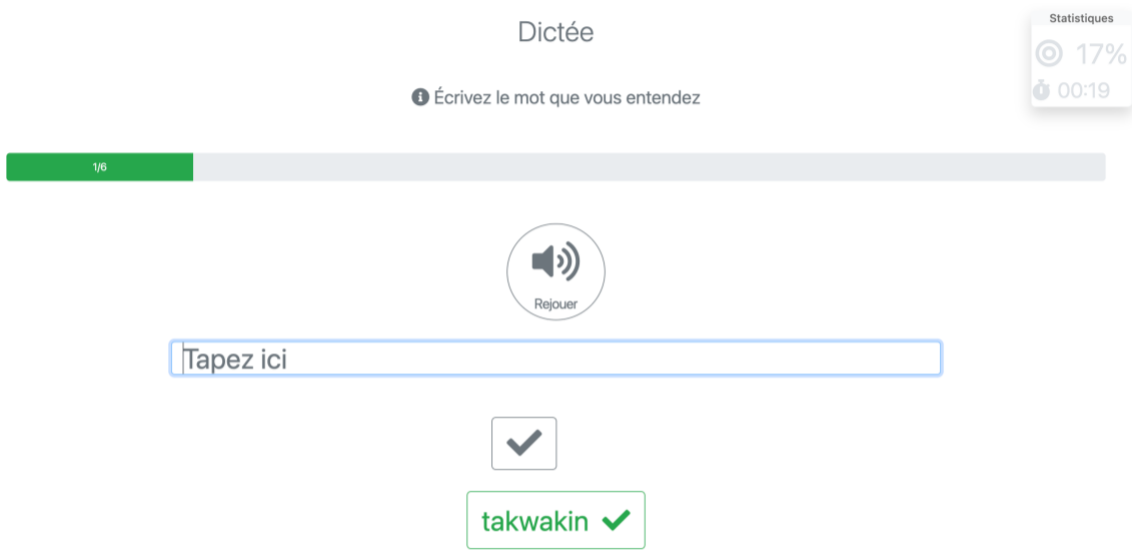

Après avoir écouté le mot enregistré, on l'écrit dans la boîte, puis on vérifie sa réponse en cliquant sur le crochet, ce qui fait apparaître une flèche. Si le mot est épelé correctement, le chronomètre s'arrête. Sinon, le chronomètre continue à tourner. Pour passer au mot suivant, on clique sur la flèche. À tout moment, on peut cliquer sur « Rejouer » pour réécouter le mot.

#### [Jeu de mémoire] Jeu de mémoire (avec des mots)

Jeu de mémoire (avec des mots)

**O** Trouvez les paires de mots correspondants en cliquant sur les cases

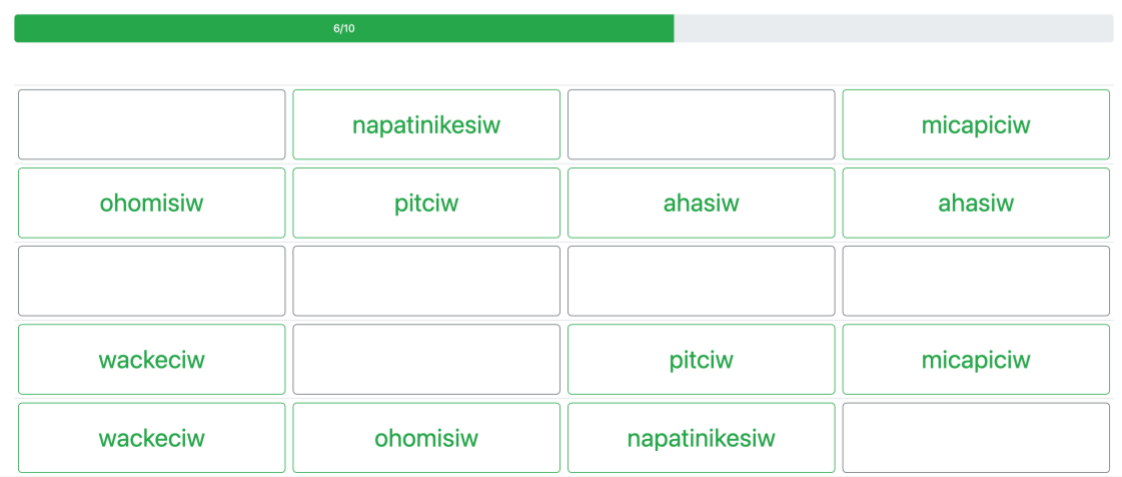

Ce jeu de mémoire consiste à découvrir les mots masqués et à les apparier avec les mots visibles. Il y a en tout 10 paires de mots.

#### [Lettre(s) manquante(s)] Lettre manquante

### Lettre manquante

**O** Complétez le mot en cliquant sur la lettre et sur la case correspondantes

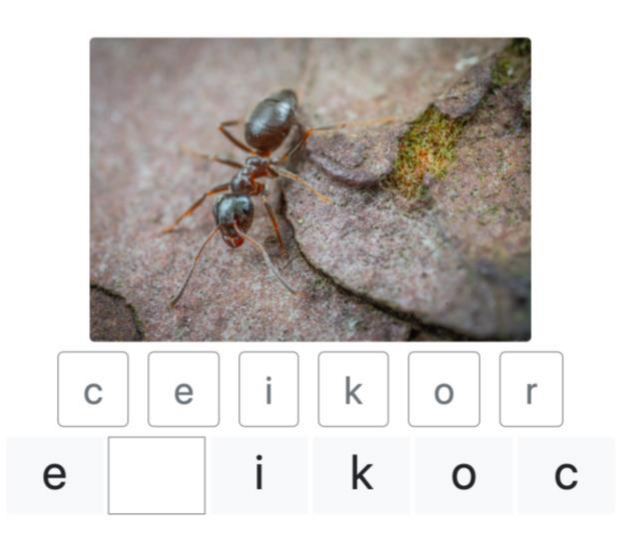

L'objectif de cet exercice est de compléter le mot en cliquant à l'endroit où il manque une lettre, puis sur l'une des lettres proposées, ou inversement.

#### [Lettre(s) manquante(s)] Lettres manquantes

### Lettres manquantes

**O** Complétez le mot en cliquant sur la lettre et sur la case correspondantes

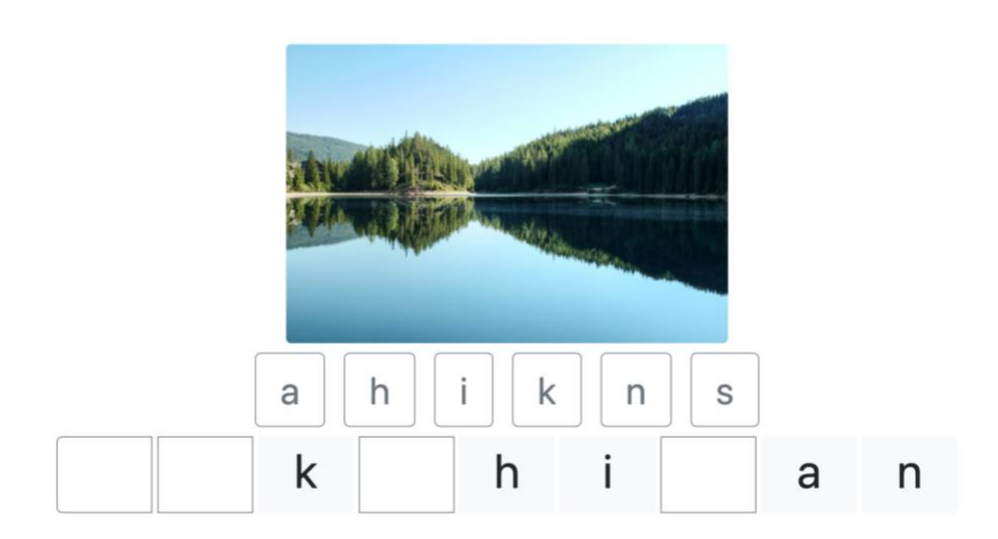

Cet exercice est une variante de l'exercice précédent (*Lettre manquante*). On clique aux endroits où il manque une lettre ou un graphème, puis sur la lettre ou le graphème choisi (ou inversement), de façon à compléter le mot.

#### [Lettre(s) manquante(s)] Ordonner les lettres des mots

Ordonner les lettres des mots

**O** Complétez le mot en cliquant sur la lettre et sur la case correspondantes

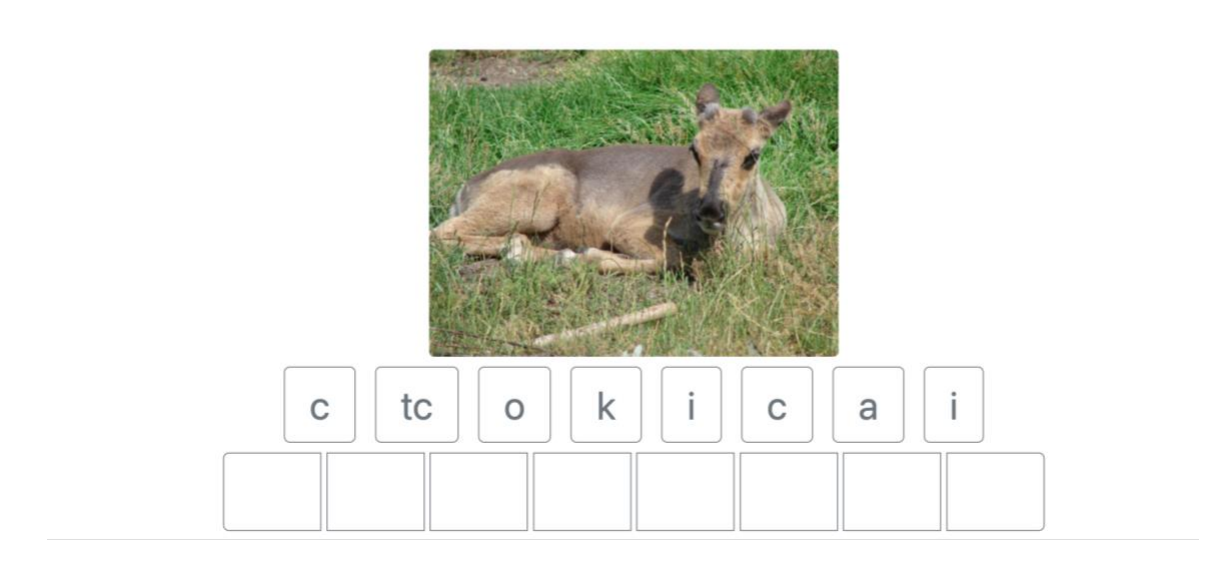

L'objectif de cet exercice est d'écrire le mot correspondant à l'image en remettant les lettres dans l'ordre. On clique aux endroits où il manque une lettre ou un graphème, puis sur la lettre ou le graphème choisi (ou inversement), de façon à compléter le mot.

#### [Lettre(s) manquante(s)] Plusieurs lettres manquantes

Plusieurs lettres manquantes

**O** Complétez le mot en cliquant sur la lettre et sur la case correspondantes

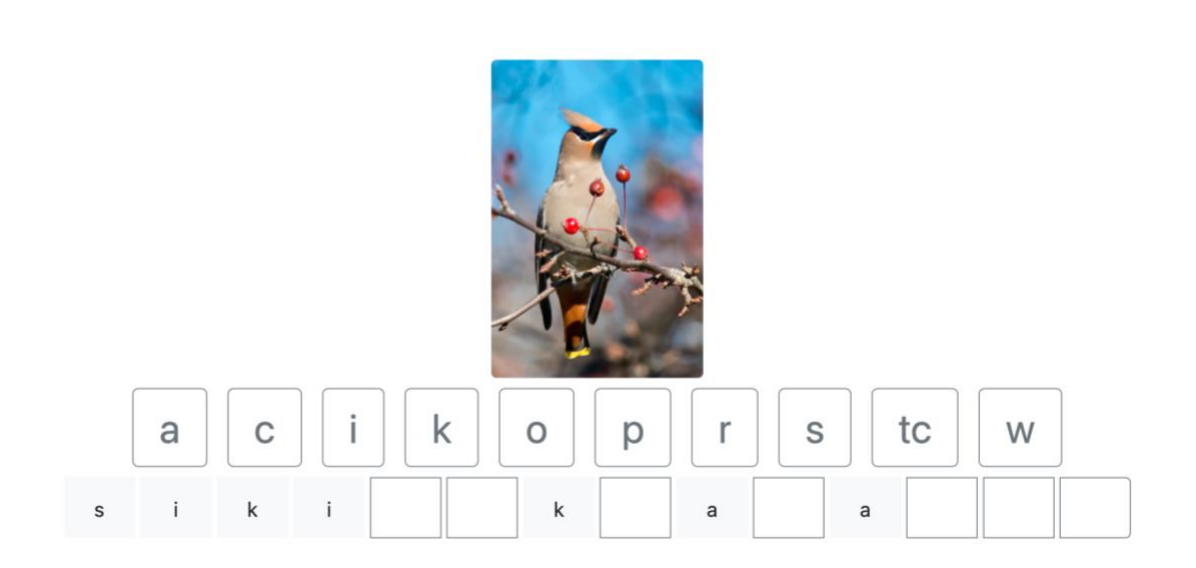

Ici, il faut cliquer sur une lettre ou un graphème puis sur la case vide correspondante (ou inversement). L'opération est répétée jusqu'à ce que le mot soit écrit correctement.

# [Lettre(s) manquante(s)] Écrire les mots

# Écrire les mots

**O** Complétez le mot en cliquant sur la lettre et sur la case correspondantes

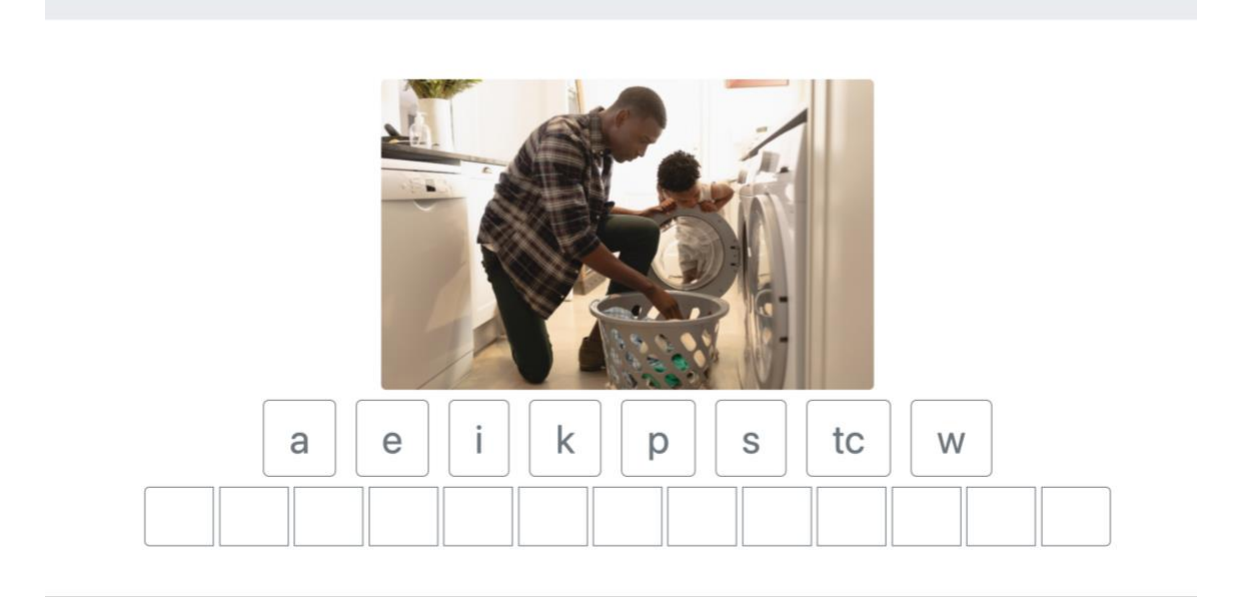

L'objectif de cet exercice est de remettre dans l'ordre toutes les lettres d'un mot en cliquant sur la lettre ou le graphème, puis sur la case vide correspondante (ou inversement). L'opération est répétée jusqu'à ce que le mot soit écrit correctement.

#### [Mots cachés] Mots cachés

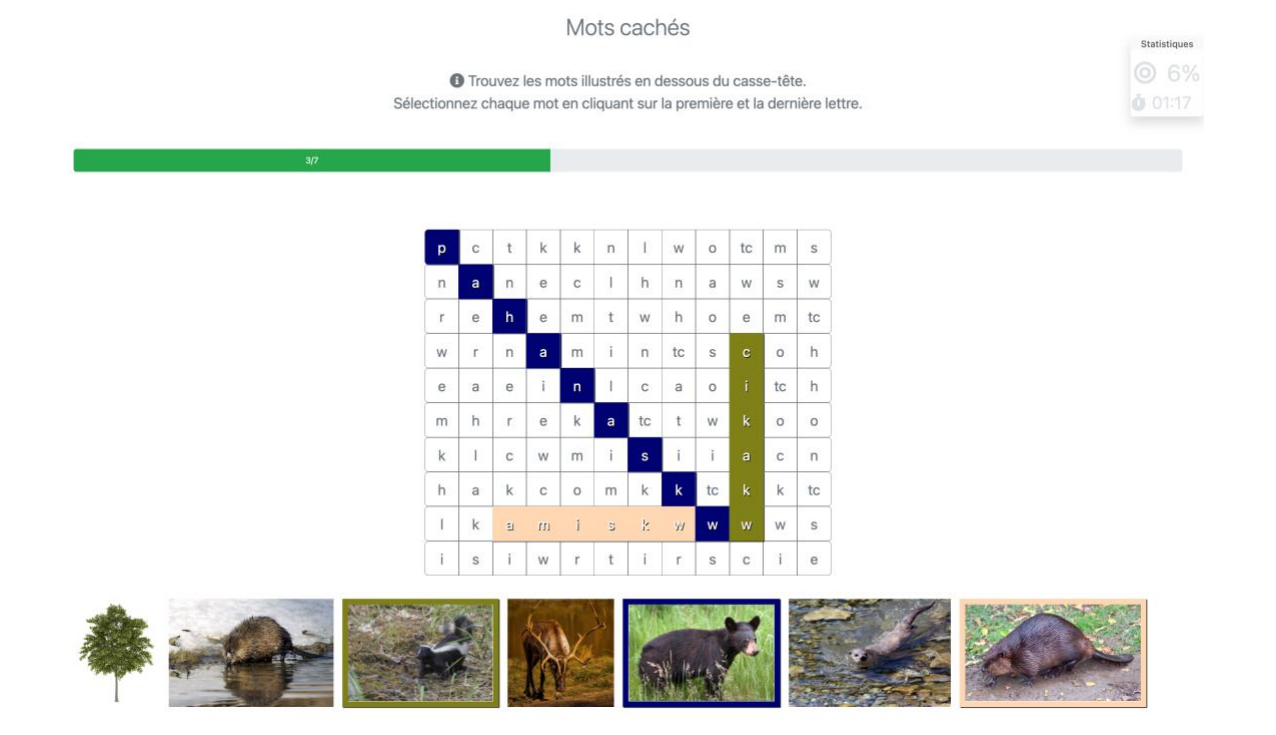

Cet exercice consiste à trouver tous les mots illustrés sous la grille. Le mot peut être écrit de haut en bas, de gauche à droite ou en diagonale. Il faut cliquer sur la première lettre du mot, puis sur la dernière (ou inversement). S'il s'agit bien du mot correspondant à l'image, les lettres sont surlignées en couleur. Sinon, le mot clignote en rouge et il faut faire une nouvelle tentative. Ces opérations sont répétées jusqu'à ce que tous les mots aient été trouvés. À noter qu'on peut entendre le mot prononcé en cliquant sur l'image.

#### [Mots croisés] Mots croisés

Mots croisés

O Cliquez sur une case pour révéler l'image (en bas de la page) qui correspond au mot. Cliquez une deuxième fois pour entendre ce mot. Cliquez sur la lettre pour remplir la case sélectionnée.

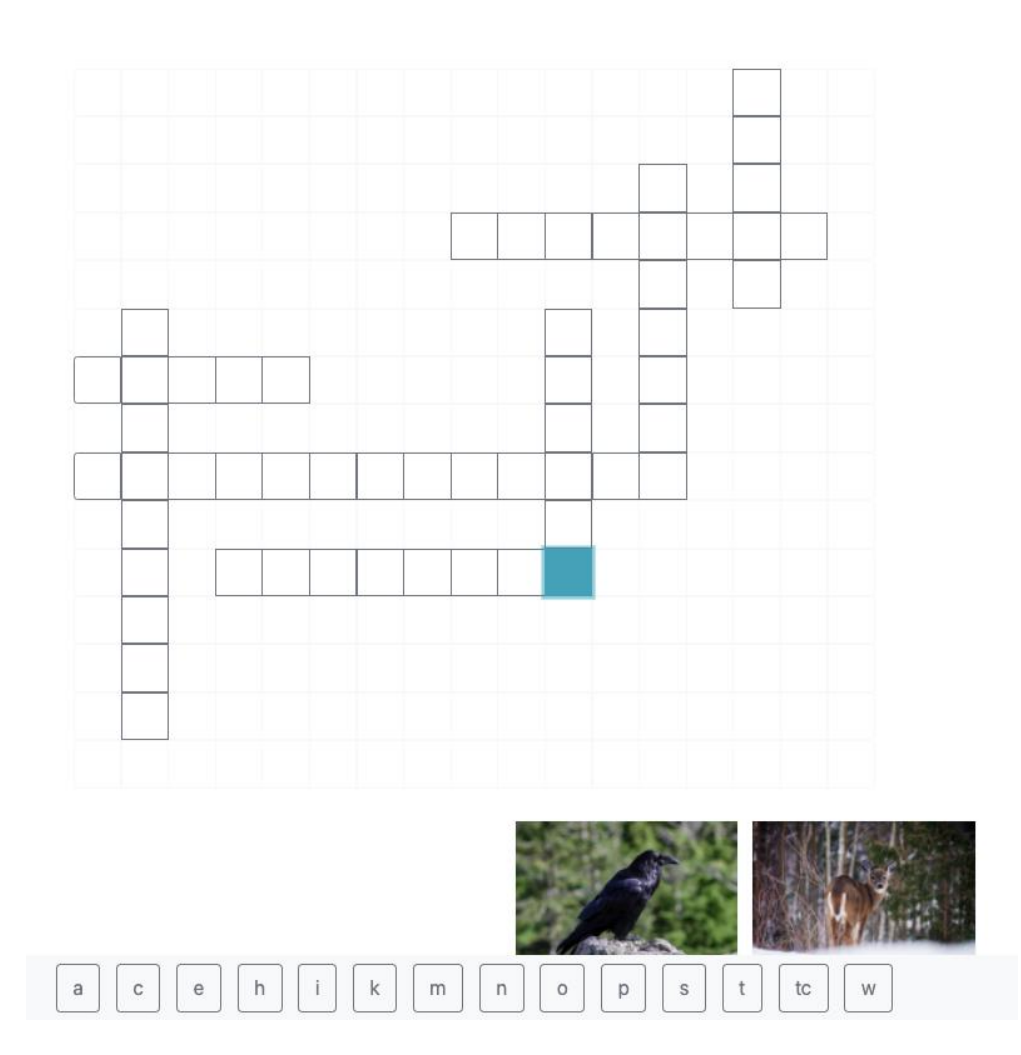

Cet exercice consiste à remplir les cases avec les mots correspondants. Lorsqu'on clique sur une case vide, l'image ou les images (si deux mots se croisent) correspondantes apparaissent. Pour entendre le mot, il suffit de double-cliquer sur n'importe quelle case. Pour entrer chaque lettre du mot entendu, il suffit ensuite de cliquer sur la lettre, puis sur la case, jusqu'à ce que toutes les cases aient été remplies.

#### [Orthographe] Orthographe

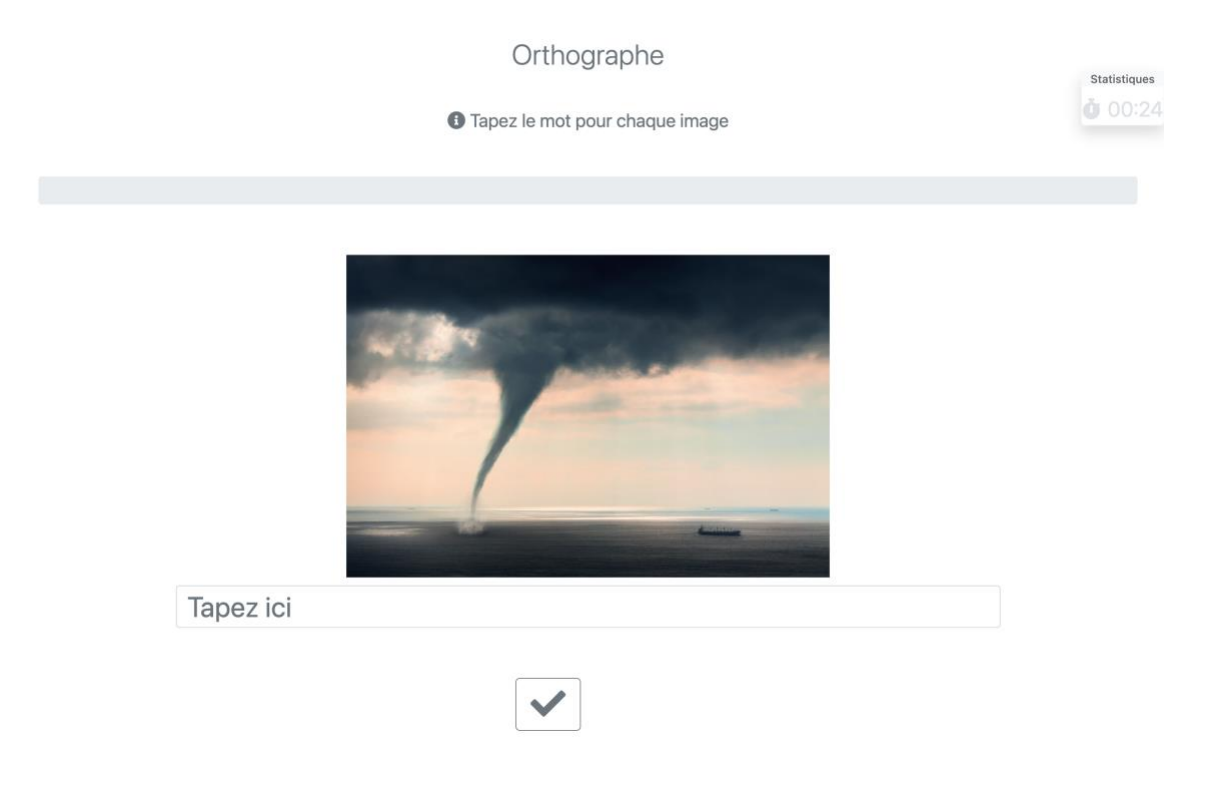

Cet exercice consiste à épeler le mot représenté par l'image. Si le mot est épelé correctement, le chronomètre s'arrête. Sinon, le chronomètre poursuit sa course. Pour passer au mot suivant, on clique sur la flèche.

#### [Paires de mots] Les contraires

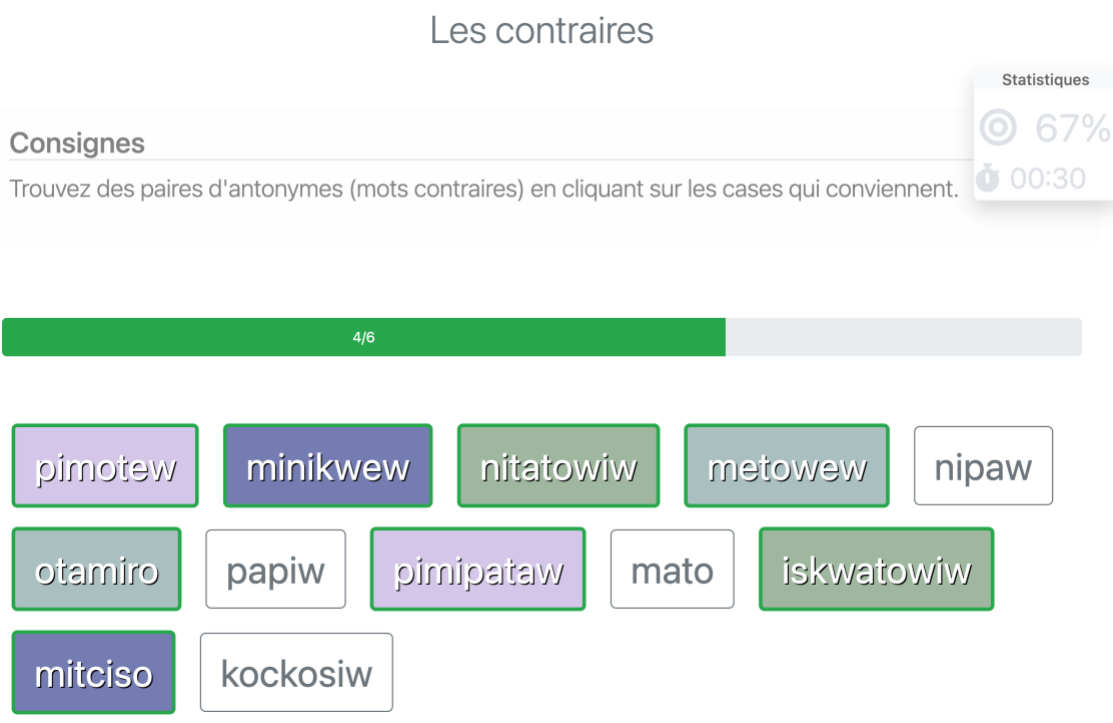

L'objectif de cet exercice est d'apparier les mots deux par deux en cliquant sur les boîtes.

#### [Répéter et s'enregistrer] Répéter les mots

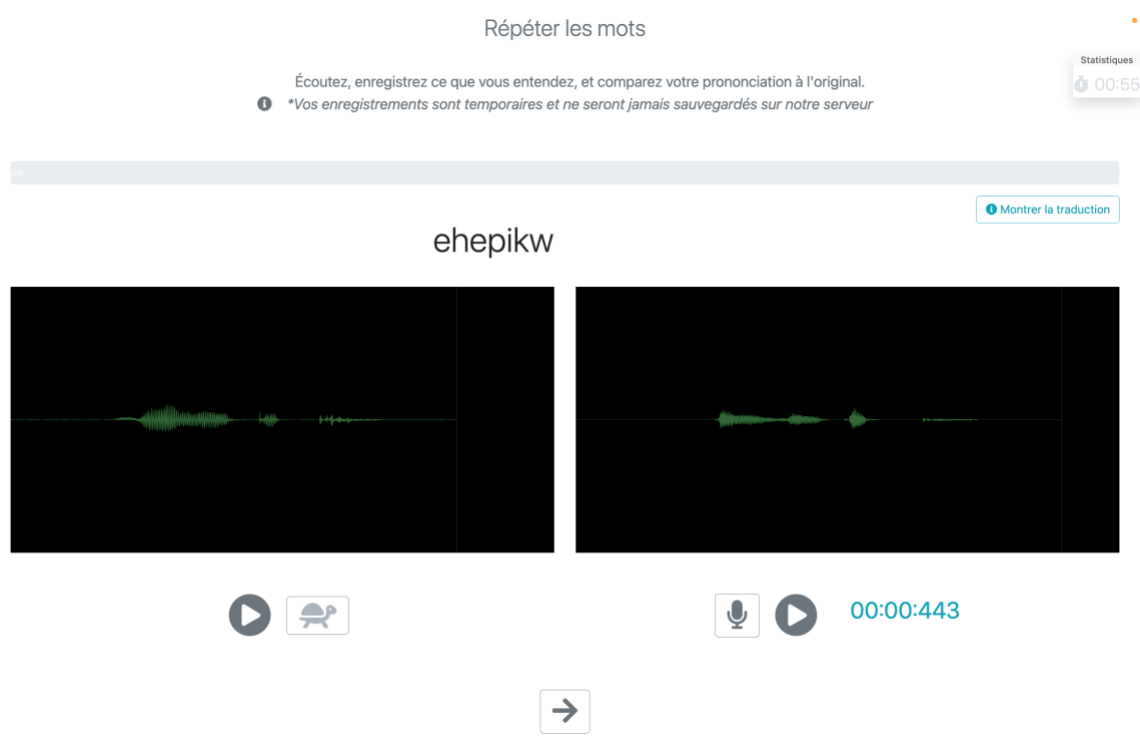

Il s'agit d'un exercice de prononciation de l'atikamekw langue seconde (L2). Le sonogramme de gauche correspond à la diction d'un mot ou d'une phrase (*ehepikw* dans l'exemple ci-dessus) par quelqu'un qui parle couramment atikamekw, qu'il est possible de rejouer à la même vitesse ou au ralenti (en cliquant sur la tortue). Le sonogramme situé à droite correspond à l'enregistrement du même mot par l'étudiant, qu'il est possible de rejouer et de réenregistrer à répétition, tout en le comparant à l'enregistrement modèle. Il est aussi possible de comparer les deux sonogrammes. Cet outil sert exclusivement à l'auto-évaluation; aucune note n'est donnée puisque la rétroaction et une évaluation personnalisée ne sont pas possibles.

*\*Pour que le logiciel fonctionne, les utilisateurs doivent autoriser l'accès au micro de leur ordinateur; mais leurs enregistrements sont temporaires et ne seront jamais sauvegardés sur notre serveur.*

# VII. Suivre ses résultats

**La création d'un compte permet de retrouver les derniers exercices terminés, les meilleures notes obtenues et de situer ces résultats par rapport à l'ensemble des utilisateurs.** Pour créer un compte, voir section IV.

Le crochet  $\checkmark$  signale que l'exercice a été fait (la note et le temps sont aussi indiqués). L'étoile or  $\triangle$  correspond à une note de 100 % et la coupe or  $\triangle$ , à la première place par rapport à l'ensemble des utilisateurs.

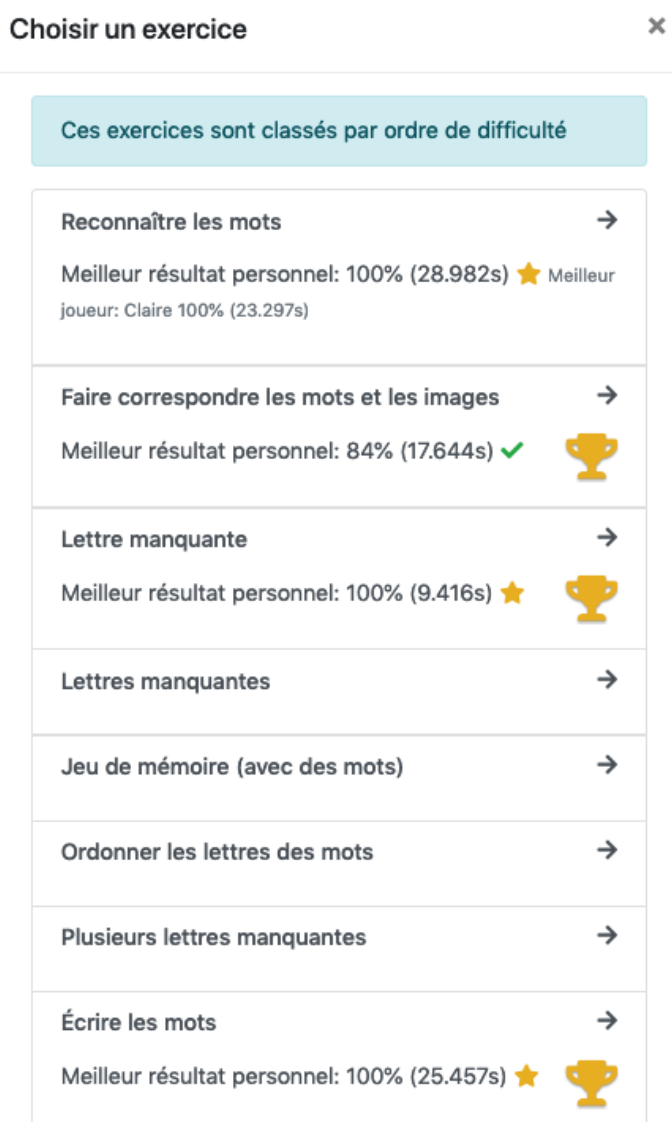